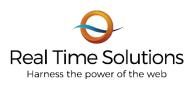

### **Document Attachment Training**

1. Open 2 windows both logged into the back end of your website.

| 🝈 Dashboard < RTS Testi                      | ng — Word 🗙 🐧 Dashboard « RTS Testing — Word 🗙 🕂   |
|----------------------------------------------|----------------------------------------------------|
| $\leftrightarrow$ $\rightarrow$ C $\odot$ No | secure   testing/tscustomer.com/wp-admin/          |
| Apps 💿 Real File                             | Slack   Vanessa   RT 🚍 WordPress Passwor 🕂 RTS Zen |
| 🚯 🖀 RTS Testing 🔇                            | 🗲 2 📕 0 🕂 New                                      |
| ② Dashboard                                  | Dashboard                                          |

2. In one window navigate to the page where you would like to upload the document. For the purposes of this tutorial I created a Support Training Initiative page to illustrate these steps on.

| Howdy, admin@sks.com 🔲 🔍 |
|--------------------------|
|                          |
|                          |

# Support Training Initiative

Designed by Elegant Themes | Powered by WordPress

3. On the 2<sup>nd</sup> tab you have open navigate to the **Media Library** by clicking on the **Media** tab.

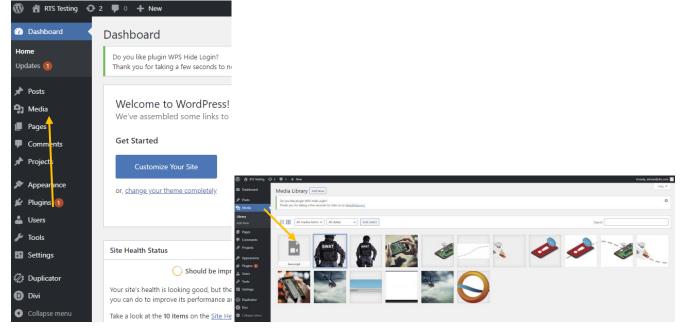

4. Now locate the File that you would like to attach to your website, then drag and drop that file into the Media Library. For these purposes I will be attaching this document onto the Test Content Page so that it can be accessed easily through our Support page in the future.

| 📙   🔄 📙 🗢   Support Training Initiative                                         |                                                                                              |
|---------------------------------------------------------------------------------|----------------------------------------------------------------------------------------------|
| File Home Share View                                                            | 🚯 🖀 RTS Testing 😋 2 👎 0 🕂 New                                                                |
| $\leftarrow \rightarrow \ \  \   $ $\land \  \   $ Support Training Initiative  | ~  Ø Dashboard Media Library Add New                                                         |
|                                                                                 | Posts Do you like plugin WPS Hide Login? Thank you for taking a few seconds to note us on W( |
| NMERB RealTime-Solutio RTS Support                                              | Library<br>Add New All media items V All dates                                               |
| Document ns-logo_stacked Initiative<br>Attachment Document<br>Training Attachme | Pages                                                                                        |
|                                                                                 | Projects                                                                                     |
|                                                                                 | Appearance Attachment- Attachment- Attachment- hero.mp4                                      |
| Tr                                                                              | ▲ Users                                                                                      |
| ■ t                                                                             |                                                                                              |
| A t                                                                             | I Settings                                                                                   |

5. Now click on the newly uploaded document in the Media Library and copy the **File URL**, everything after & including the /wp-content/

#### Real Time Solutions | Support Initiative Training

|                                        |                                                                                                    |                                           |                  | sks.com 📔  |
|----------------------------------------|----------------------------------------------------------------------------------------------------|-------------------------------------------|------------------|------------|
| Attachment details                     |                                                                                                    |                                           | < >              | ×          |
|                                        | File name: RTS-Support-Initiative-Docu<br>File type: application/pdf<br>Uploaded on: August 24, 2020<br>File size: 81 KB | ment-Attachment-Training.pdf              |                  |            |
|                                        | Title                                                                                                    | RTS Support Initiative Document Attachmen | nt Training      |            |
|                                        | Caption                                                                                                    |                                           |                  |            |
|                                        | Description                                                                                                    |                                           |                  |            |
|                                        | Uploaded By                                                                                                    | admin@sks.com                             |                  |            |
|                                        | File URL:                                                                                                    | /wp-content/uploads/2020/08/RTS-Suppor    | t-Initiative-Doc | ume        |
|                                        |                                                                                                    |                                           |                  | _          |
|                                        | View attachment page   Edit more deta                                                                                    | ils   Delete permanently                  |                  |            |
|                                        |                                                                                                    |                                           |                  |            |
|                                        |                                                                                                    |                                           |                  |            |
|                                        |                                                                                                    |                                           |                  |            |
|                                        |                                                                                                    |                                           |                  |            |
|                                        |                                                                                                    |                                           |                  |            |
|                                        |                                                                                                    |                                           |                  |            |
| Thank you for creating with WordPress. |                                                                                                    |                                           | V                | ersion 5.5 |

6. Go back to the other tab with the page open and select **"Enable Visual Builder".** This will allow you to make modifications to the page.

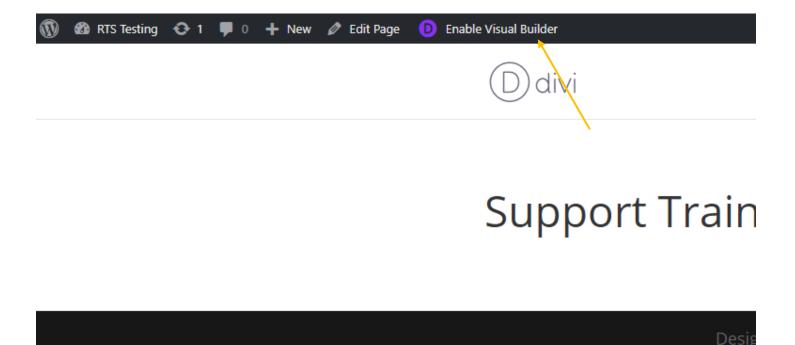

 Now you will choose which module you will use to link the document on to your page. You can use the Document Table or the Blurb Link – Download. To access these modules click the Black + sign, then click Add From Library and choose which module you'd like to use...

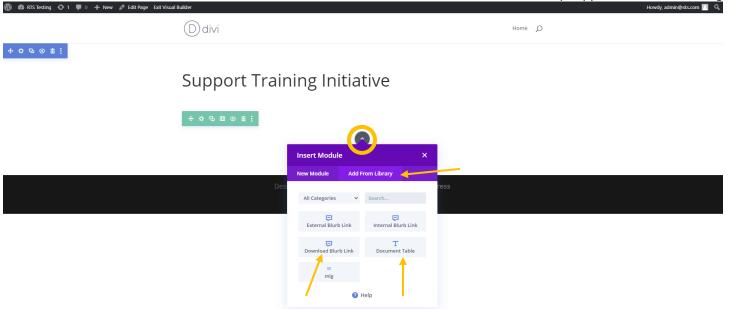

8. We'll start with the Document table which has three columns TITLE DESCRIPTION and FORMAT. Click on the Gear Icon to open the settings for the table and fill out the columns accordingly...

| + \$ 9 Ⅲ U i | <b></b>     |           |
|--------------|-------------|-----------|
| Documer      | nt Table    |           |
| Title        | Description | File Type |
|              | •           |           |

#### Real Time Solutions | Support Initiative Training

| Text Settings            | i.                                                   | : •• :       | (D) divi                     |                                  | Home 🔎    |
|--------------------------|------------------------------------------------------|--------------|------------------------------|----------------------------------|-----------|
| EE3I                     | sign Advanced<br>IIII ← <del>S</del> UA<br>IIII Ω© M | -            | 3                            |                                  |           |
|                          |                                                      |              | Support Training             | Initiative                       |           |
| <b>Title</b><br>Document | Description                                          | File<br>Type | Document Table               |                                  |           |
| Attachment<br>Training   | Initiative                                           | PDF          | Title                        | Description                      | File Type |
|                          |                                                      |              | Document Attachment Training | RTS Support Initiative           | PDF       |
| Link                     |                                                      | ~            |                              |                                  |           |
| Background               |                                                      | ~            |                              |                                  |           |
| × v                      | c c                                                  | ~            | Designed by <b>E</b>         | legant Themes   Powered by WordP | ress      |

9. Now that the table is filled out Highlight the format text and select the link icon and Paste the File URL into the Url box, select "New window" as the target and select Ok. Now the document is attached in the table and you can click the green check mark to exit and save your progress in the table. (Also Note: to add and remove rows use the icons that appear above or below the table)

### Real Time Solutions | Support Initiative Training

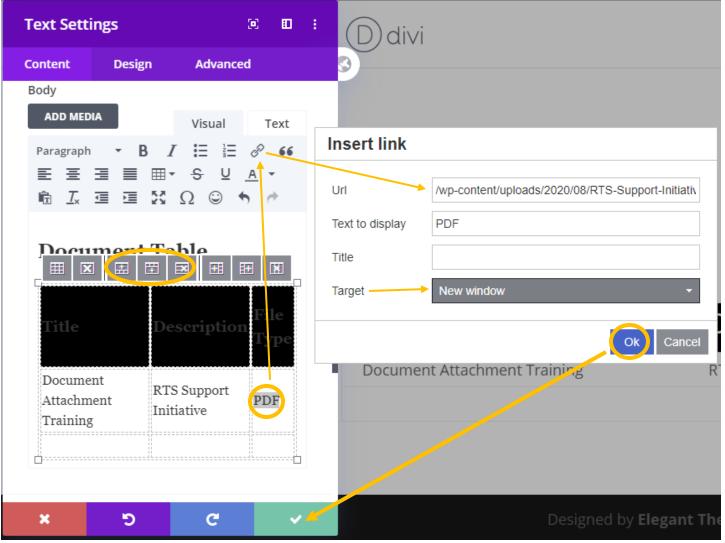

10. Now repeat step 7 but this time choose the other module Blurb Link – Download.

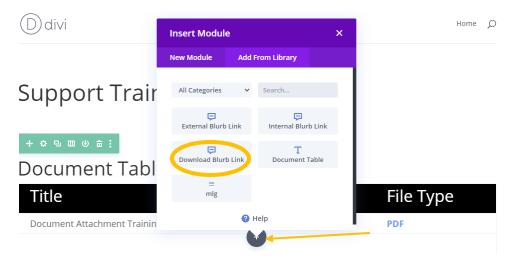

11. Select the gear icon on the blurb link to access the settings.

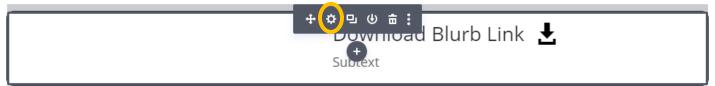

12. Fill out the Title, and description accordingly, then click the Link section

| Blurb Settings                                | ∞ <b>⊡</b> :               | (D) divi                     |                                              | Home 🔎    |
|-----------------------------------------------|----------------------------|------------------------------|----------------------------------------------|-----------|
| Content Design Advance                        | ed                         | 3                            |                                              |           |
| Search Options                                | + Filter                   |                              |                                              |           |
| Text<br>Title<br>Document Attachment Training | ^ i                        | Support Training             | Initiative                                   |           |
|                                               | Text<br>∂ 66<br><u>A</u> • | Document Table<br>Title      | Description                                  | File Type |
| RTS Support Initiative                        |                            | Document Attachment Training | RTS Support Initiative                       | PDF       |
| Image & Icon                                  | ~                          |                              | ument Attachment Traini<br>upport Initiative | ing 🛓     |
| א ט מי א                                      | ~                          | Designed by <b>E</b>         | legant Themes   Powered by WordP             | Press     |

13. Paste the File URL into the Title Link URL and the Module Link URL and in both Module Link Target sections select "In The New Tab". Then select the green check mark to save your changes to the module.

| Blurb Set     | tings              | e                   | Ð       | : |
|---------------|--------------------|---------------------|---------|---|
| Content       | Design             | Advanced            |         |   |
| Link          |                    |                     | ^       | : |
| Title Link U  | RL                 |                     |         |   |
| /wp-conter    | nt/uploads/2020    | )/08/RTS-Support-Ir | nitiati |   |
| Title Link Ta | arget              |                     |         |   |
| In The New    | v Tab              |                     | ŧ       |   |
| Module Lin    | k URL              |                     |         |   |
| /wp-conter    | nt/uploads/2020    | )/08/RTS-Support-Ir | nitiati |   |
| Module Lin    | k Target           |                     |         |   |
| In The New    | v Tab              |                     | \$      |   |
|               |                    |                     |         |   |
| Backgro       | und                |                     | ~       |   |
| Admin L       | abel               |                     | ~       |   |
|               | <sub> (</sub> 2) н | elp                 |         |   |
| ×             | 5                  | C                   | ~       |   |

14. Now to save the changes to the page overall click the purple circle with the "..." icon at the bottom of the page, and click the SAVE button. Save at least five times to be sure all of the content was saved then click "Exit Visual Builder" to view your page as it would appear on the live site.

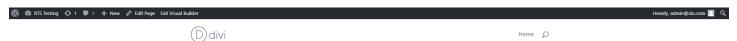

# Support Training Initiative

#### Document Table

| Title                        | Description                 | File Type |
|------------------------------|-----------------------------|-----------|
| Document Attachment Training | RTS Support Initiative      | PDF       |
|                              | Document Attachment Trainir | ng 🛃      |
|                              | RTS Support Initiative      |           |

Designed by Elegant Themes | Powered by WordPress

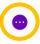

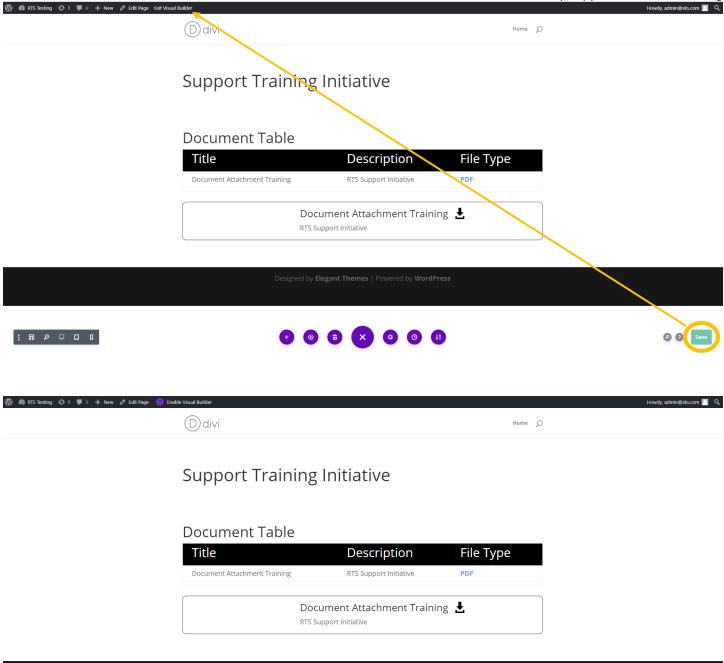

Designed by Elegant Themes | Powered by WordPress

http://testing.rtscustomer.com/support-training-initiative/